# IJS EDS

## **Osveževanje vmesnika v EDS in brisanje piškotkov**

## **Osnovna uporaba sistema**

uporabniška navodila

Institut "Jožef Stefan"

Ljubljana

#### **Osvežitev vmesnika:**

1. Funkcija se nahaja na EDS spletni strani s pritiskom na kolešček in »Osveževanje WcM vmesnika«

×

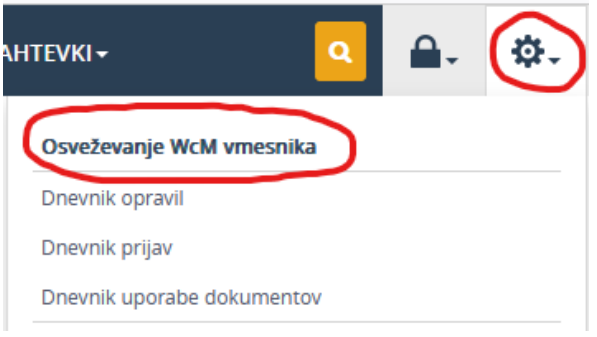

2. Odpre se okno »IZBRIS PREDPOMNILNIKA« kjer pritisnite na »Da«

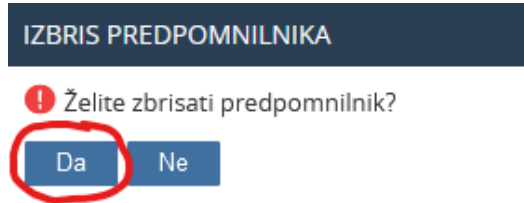

3. Nato pritisnite na »Briši predpomnilnik« in še enkrat potrdite izbris

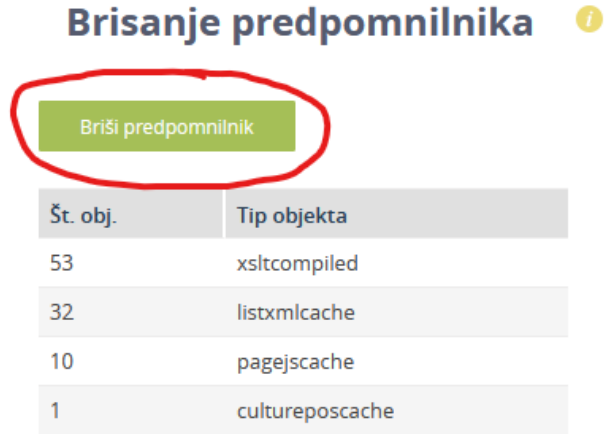

#### $\mathbb{R}^2$ ×.  $\sim$   $\sim$  $\mathbf{r}_1 = \mathbf{r}_2$

### **Brisanje piškotkov na brskalniku Firefox:**

- Pritisnite na tri črtice  $\overline{\phantom{a}}$  na desni strani zgoraj
	-
- Kliknite na »Settings«

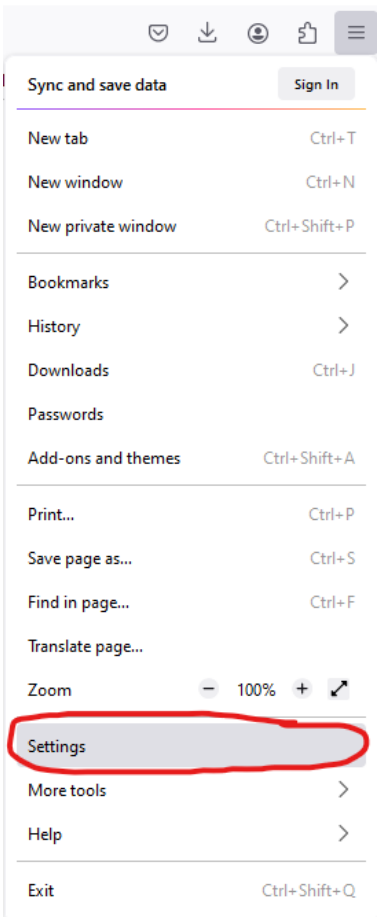

• Na levem meniju izberite »Privacy & Security«

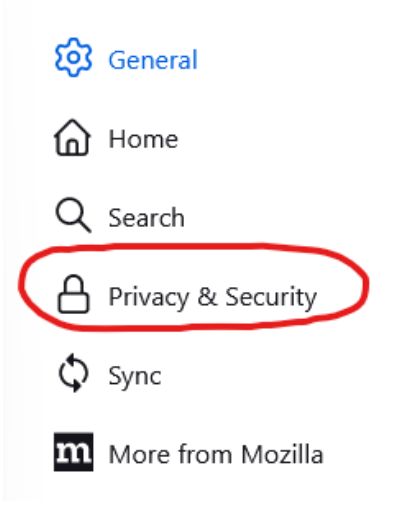

• Na strani najdite »Cookies and SiteData« in pritisnite na »Clear Data…«

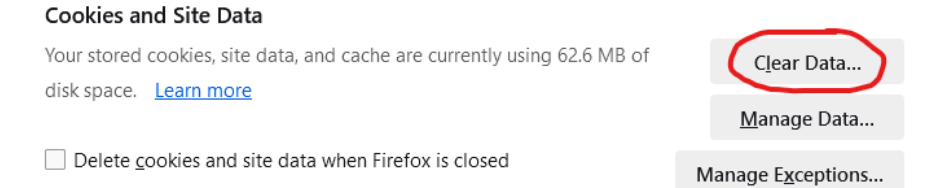

• Obkljukajte »Cookies and Site Data« in »Cached Web Content« in pritisnite na gumb »Clear«

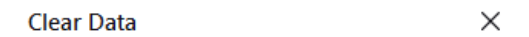

Clearing all cookies and site data stored by Firefox may sign you out of websites and remove offline web content. Clearing cache data will not affect your logins.

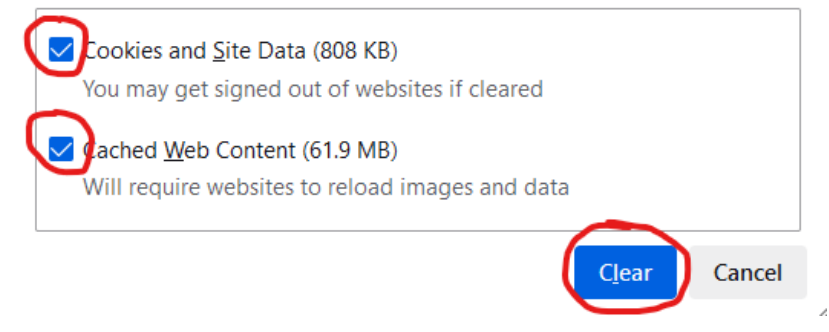

#### **Brisanje piškotkov na brskalniku Chrome:**

- Pritisnite na tri pikice  $\ddot{\hspace{1cm}}$  na desni strani zgoraj
- Kliknite na »Clear browsing data…«

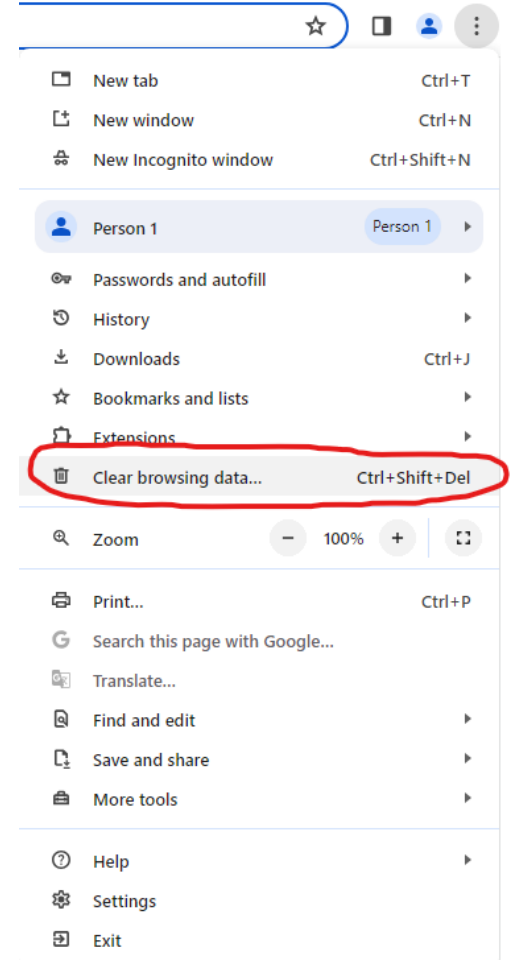

• Pod »Time range« izberite »All time«, obkljukajte »Cookies and other site data« in »Cached images and files«. »Browsing history« naj ne bo obkljukano. Pritisnite na gumb »Clear data«.

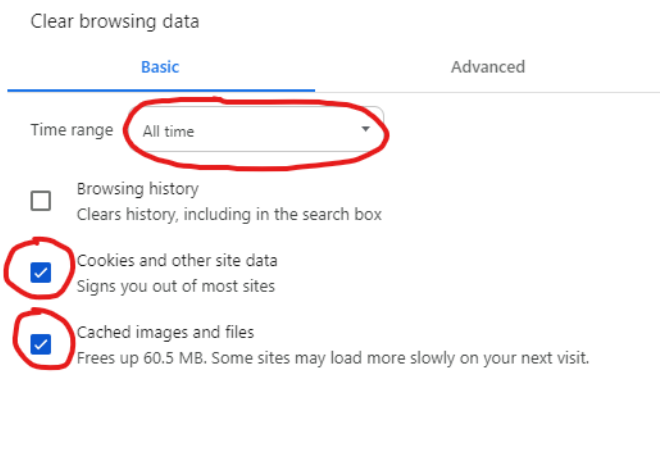

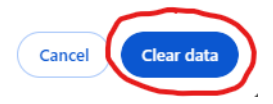